## 동영상제작 메뉴얼

1. [시작]-[프로그램]-[eStream Presto]-[eStream Presto 4 encoder]

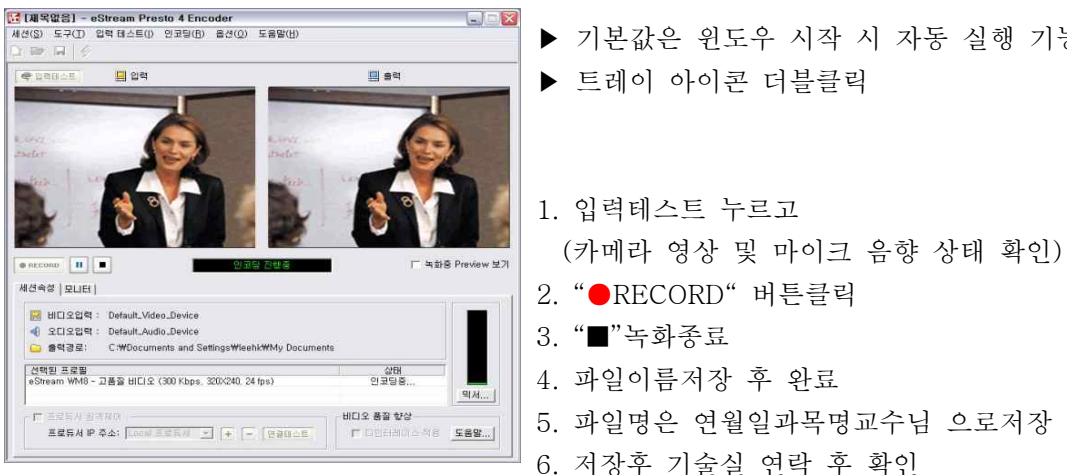

- ▶ 기본값은 윈도우 시작 시 자동 실행 기능 ▶ 트레이 아이콘 더블클릭 1. 입력테스트 누르고 3. "■"녹화종료 4. 파일이름저장 후 완료 5. 파일명은 연월일과목명교수님 으로저장
	- 6. 저장후 기술실 연락 후 확인